1.出願手続きを 始める前に

5.入学諸経費 の支払い

## 5.入学諸経費の支払い

入学諸経費の支払方法を選択します。

入学諸経費(科目等履修生は登録料含む)および手数料の合計額が表示されます。 コンビニエンスストア/クレジットカード/ペイジー(銀行 ATM)の3種類から、支払方法を選択して 「お支払へ進む」を押下してください。

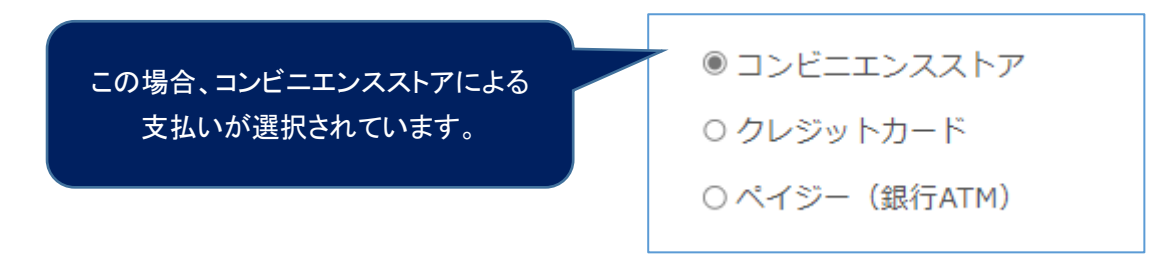

お支払金額は、システム利用手数料を含んだ金額となります。それぞれ、利用手数料が異なります。

システム利用手数料

出願時には、入学諸経費のほかシステム利用手数料がかかります。 出願入力時に選択いただき、入学諸経費とあわせてお支払いただきます。

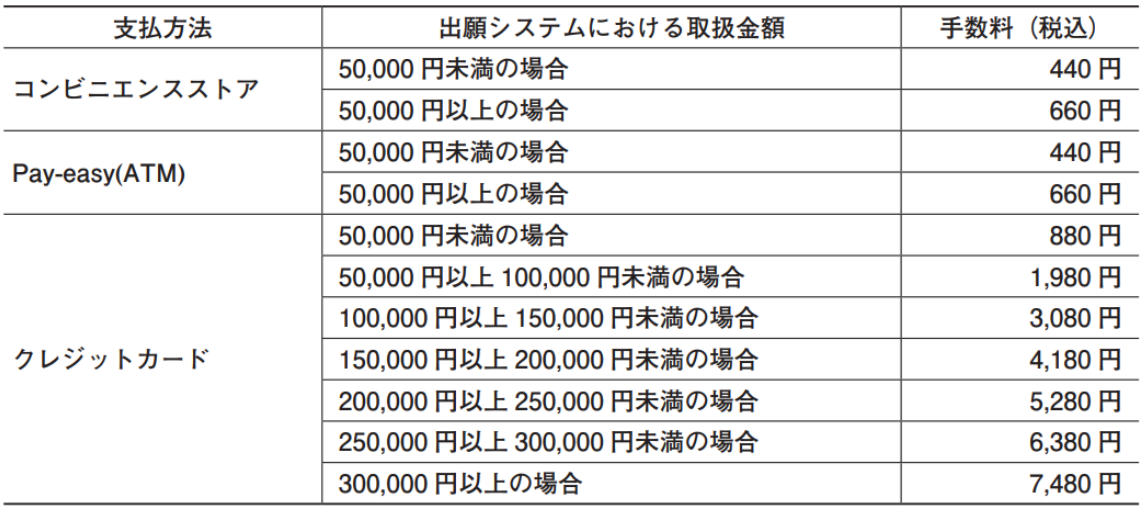

## (1)コンビニエンスストアによる支払

A. 取扱金額(入学諸経費)と手数料を確認してください。

B. お支払いに利用するコンビニエンスストアを 1 つ選択してください。

【選択できるコンビニエンスストア】

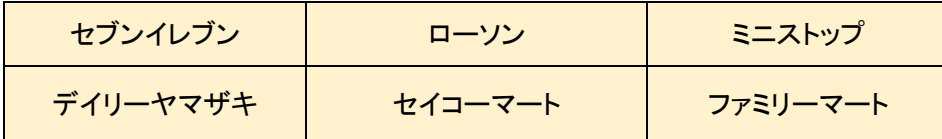

C. お支払いに利用するコンビニエンスストアを選択したら、[確定]ボタンを押してください。

選択後に「支払いを確定する」を押すと、コンビニエンスストアでのお支払いに必要な番号が、登録したメールアドレ スに送信されます。

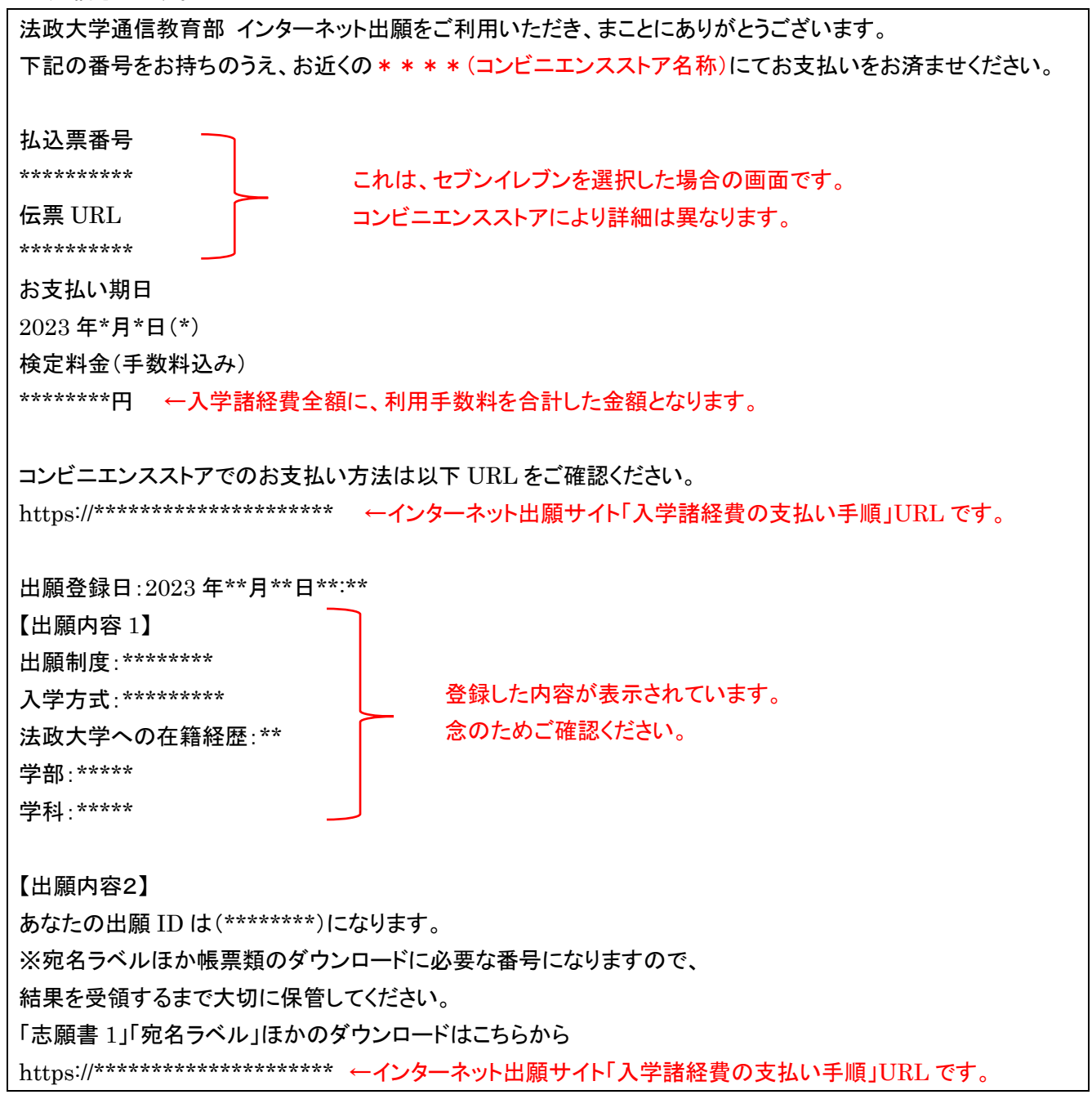

D.指定したコンビニエンスストアにてお支払いを完了してください。

支払いを確定すると変更できませんのでご注意ください。

ローソン、ミニストップは、入金通知が遅れる場合があります。日程に余裕を持って手続きをしてください。 ※収納代行会社である『ビリングシステム株式会社』の名前が印字(表示)されることがあります。

## (2)クレジットカードによるお支払

- A. 検定料と手数料を確認してください。
- B. お支払いに使用するクレジットカード(VISA、MasterCard のみ)について、 「カード番号」「有効期限」「セキュリティコード」を入力し、「支払を確定する」を押下してください。

支払い完了について、以下の内容がメールアドレスに送信されます。

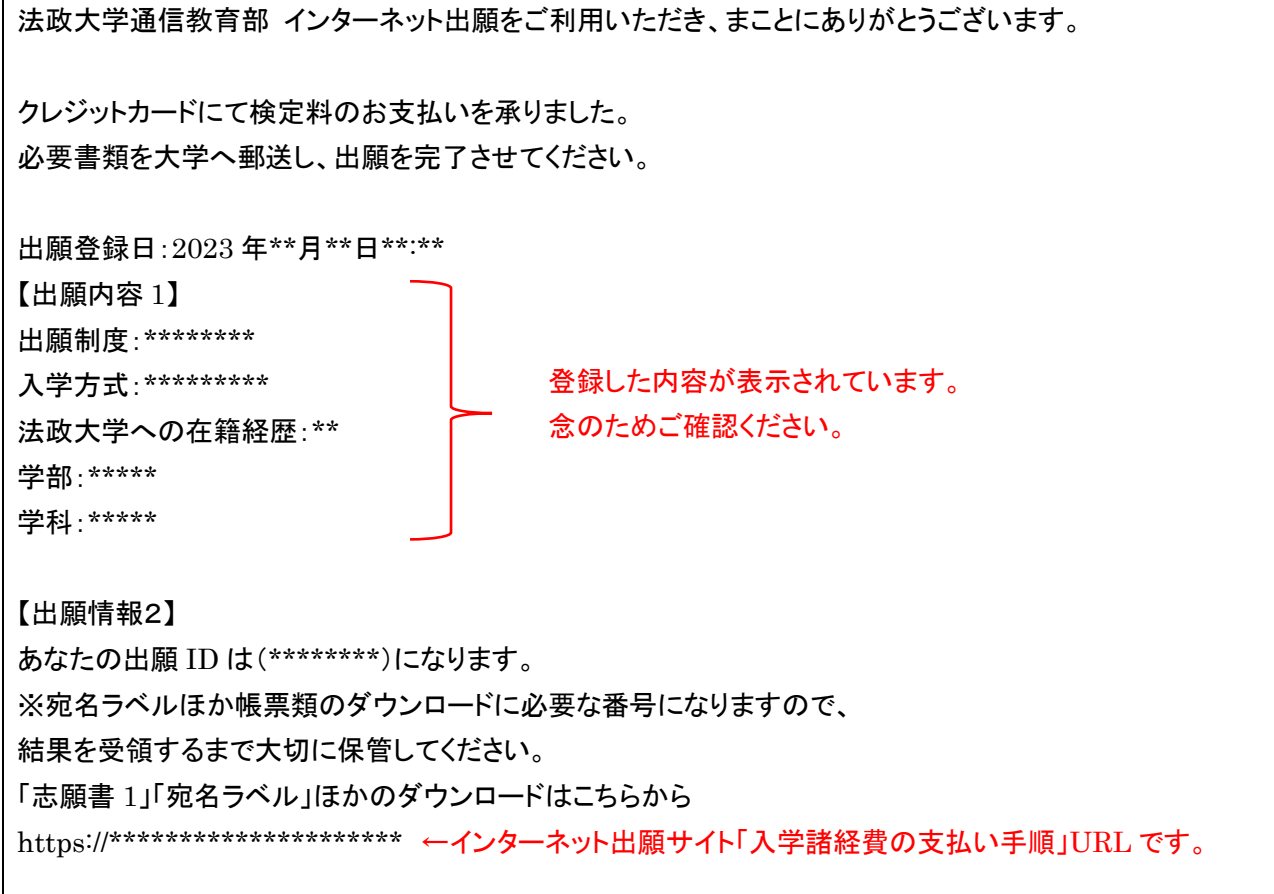

※クレジットカードによる支払いは上記で完了となりますので、出願内容の間違いに基づく支払金額の間違いには ご注意ください。確定後の取り消しはできず、返金が発生する場合もシステムから大学への入金後となりますの で、お支払に 1 か月以上の期間を要します。

## (3)ペイジー(銀行 ATM)によるお支払

A. お支払い方法の選択箇所から、ペイジーを選択してください。

B. [お支払いへ進む]ボタンを押してください。

C.「支払いを確定する」を押すと、ペイジーでのお支払いに必要な番号がメールで送信されます。

※収納機関の名称として「トランスファーネット(株)」が印字(表示)されます。 法政大学通信教育部 インターネット出願をご利用いただき、まことにありがとうございます。 下記の番号をお持ちのうえ、お近くのペイジー対応 ATM よりお支払いをお済ませください。 収納機関番号: \*\*\*\*\* お客様番号: \*\*\*\*\*\*\*\* 確認番号: \*\*\*\*\*\*\*\* お支払い期日 2023 年\*月\*日(\*) 検定料金(手数料込み):\*\*\*\*\*\*\*\*円 ←入学諸経費全額に、利用手数料を合計した金額となります。 ペイジーでのお支払い方法は以下 URL をご確認ください。 https://\*\*\*\*\*\*\*\*\*\*\*\*\*\*\*\*\*\*\*\*\* ペイジー対応の ATM は以下 URL をご確認ください。 http://www.pay-easy.jp/where/index.html 出願登録日:2023 年\*\*月\*\*日\*\*:\*\* 【出願内容 1】 出願制度:\*\*\*\*\*\*\*\* 入学方式:\*\*\*\*\*\*\*\*\* 法政大学への在籍経歴:\*\* 学部:\*\*\*\*\* 学科:\*\*\*\*\* 【出願内容2】 あなたの出願 ID は(\*\*\*\*\*\*\*\*)になります。 ※宛名ラベルほか帳票類のダウンロードに必要な番号になりますので、 結果を受領するまで大切に保管してください。 「志願書 1」「宛名ラベル」ほかのダウンロードはこちらから https://\*\*\*\*\*\*\*\*\*\*\*\*\*\*\*\*\*\*\*\*\* ←インターネット出願サイト「入学諸経費の支払い手順」URL です。 これらは、ペイジーによる支払いのための管理番号です。 法政大学通信教育部の出願 ID とは異なります。 登録した内容が表示されています。 念のためご確認ください。